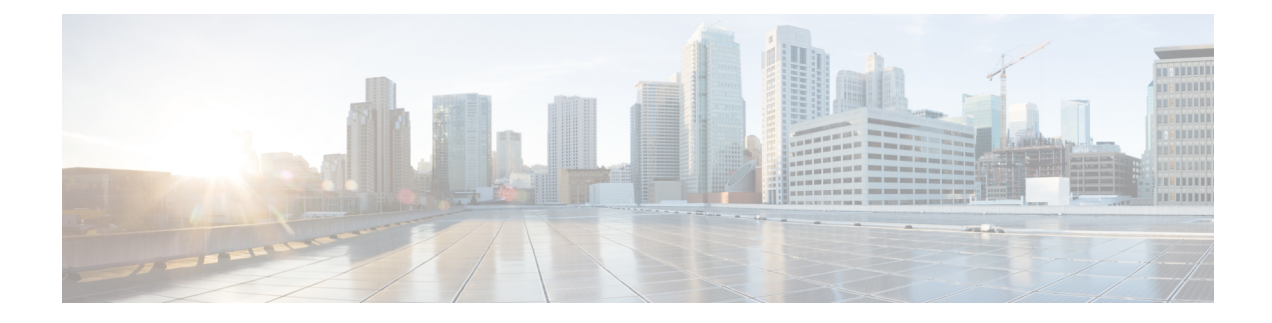

# **SIP Trunk Security Profile Setup**

This chapter provides information about SIP trunk security profile setup.

- About SIP Trunk [Security](#page-0-0) Profile Setup, on page 1
- SIP Trunk [Security](#page-0-1) Profile Setup Tips, on page 1
- Find SIP Trunk [Security](#page-1-0) Profile, on page 2
- Set Up SIP Trunk [Security](#page-1-1) Profile, on page 2
- SIP Trunk Security Profile [Settings,](#page-2-0) on page 3
- Apply SIP Trunk [Security](#page-7-0) Profile, on page 8
- [Synchronize](#page-8-0) SIP Trunk Security Profile with SIP Trunks, on page 9
- Delete SIP Trunk [Security](#page-8-1) Profile, on page 9
- Where to Find More [Information](#page-9-0) About SIP Trunk Security Profiles, on page 10

## <span id="page-0-0"></span>**About SIP Trunk Security Profile Setup**

Unified Communications Manager Administration groups security-related settings for the SIP trunk to allow you to assign a single security profile to multiple SIP trunks. Security-related settings include device security mode, digest authentication, and incoming/outgoing transport type settings. You apply the configured settings to the SIP trunk when you choose the security profile in the **Trunk Configuration** window.

Installing Unified Communications Manager provides a predefined, nonsecure SIP trunk security profile for autoregistration. To enable security features for a SIP trunk, configure a new security profile and apply it to the SIP trunk. If the trunk does not support security, choose a nonsecure profile.

Only security features that the SIP trunk supports display in the security profile settings window.

## <span id="page-0-1"></span>**SIP Trunk Security Profile Setup Tips**

Consider the following information when you configure SIP trunk security profiles in Unified Communications Manager Administration:

- When you are configuring a SIP trunk, you must select a security profile in the Trunk Configuration window. If the device does not support security, apply a nonsecure profile.
- You cannot delete a security profile that is currently assigned to a device.
- If you change the settings in a security profile that is already assigned to a SIP trunk, the reconfigured settings apply to all SIP trunks that are assigned that profile.
- You can rename security files that are assigned to devices. The SIP trunks that are assigned the old profile name and settings assume the new profile name and settings.
- If you configured the device security mode prior to a Unified Communications Manager 5.0 or later upgrade, Unified Communications Manager creates a profile for the SIP trunk and applies the profile to the device.

# <span id="page-1-0"></span>**Find SIP Trunk Security Profile**

To find a SIP trunk security profile, perform the following procedure:

### **Procedure**

<span id="page-1-2"></span>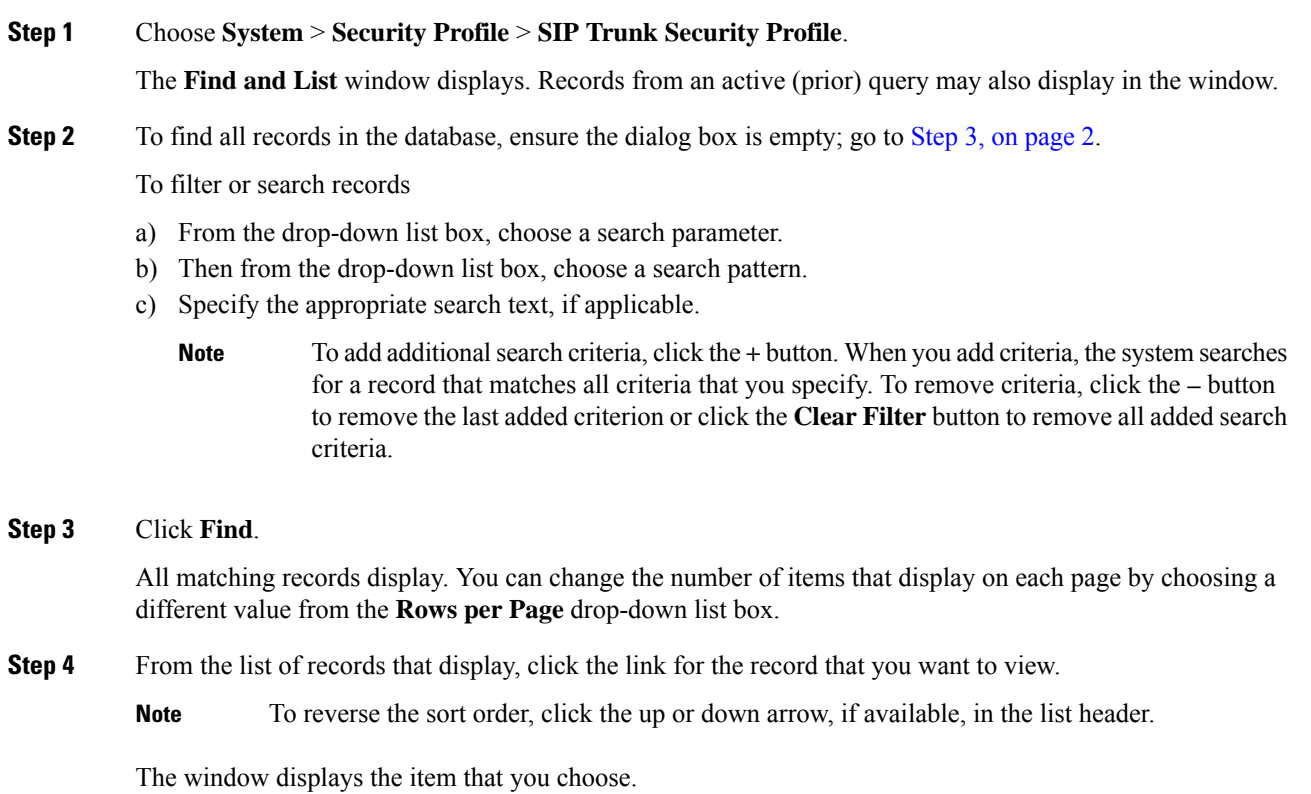

#### **Related Topics**

Where to Find More [Information](#page-9-0) About SIP Trunk Security Profiles, on page 10

## <span id="page-1-1"></span>**Set Up SIP Trunk Security Profile**

To add, update, or copy a SIP trunk security profile, perform the following procedure:

### **Procedure**

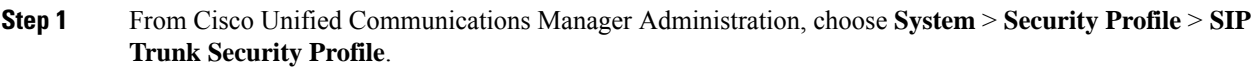

- **Step 2** Perform one of the following tasks:
	- a) To add a new profile, click **Add New** in the **Find** window.

(You can also display a profile and then click **Add New**.)

The configuration window displays the default settings for each field.

b) To copy an existing security profile, locate the appropriate profile and click the **Copy** icon for that record in the Copy column.

(You can also display a profile and then click **Copy**.)

The configuration window displays the configured settings.

c) To update an existing profile, locate and display the appropriate security profile as described in [Find](#page-1-0) SIP Trunk [Security](#page-1-0) Profile, on page 2.

The configuration window displays the current settings.

**Step 3** Enter the appropriate settings as described in SIP Trunk Security Profile Settings.

### **Step 4** Click **Save**.

After you create the security profile, apply it to the trunk. If you configured digest authentication for SIP trunks, you must configure the digest credentials in the **SIP Realm** window for the trunk and **Application User** window for applications that are connected through the SIP trunk, if you have not already done so. If you enabled application-level authorization for applications that are connected through the SIP trunk, you must configure the methods that are allowed for the application in the **Application User** window, if you have not already done so.

### **Related Topics**

Apply SIP Trunk [Security](#page-7-0) Profile, on page 8 Where to Find More [Information](#page-9-0) About SIP Trunk Security Profiles, on page 10

## <span id="page-2-0"></span>**SIP Trunk Security Profile Settings**

The following table describes the settings for the SIP Trunk Security Profile.

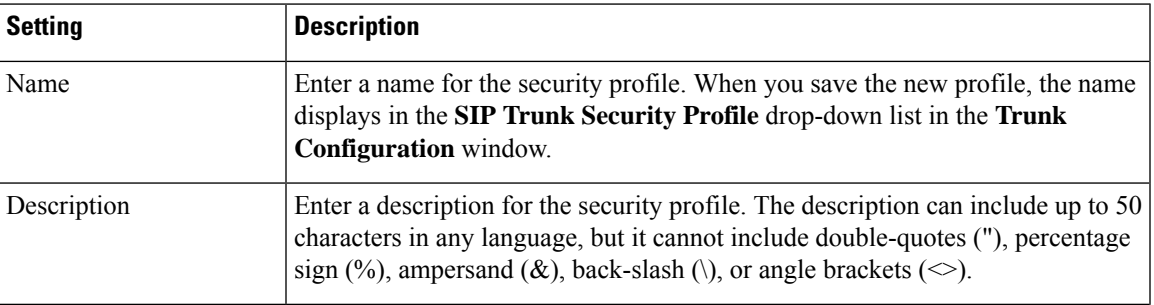

#### **Table 1: SIP Trunk Security Profile Configuration Settings**

I

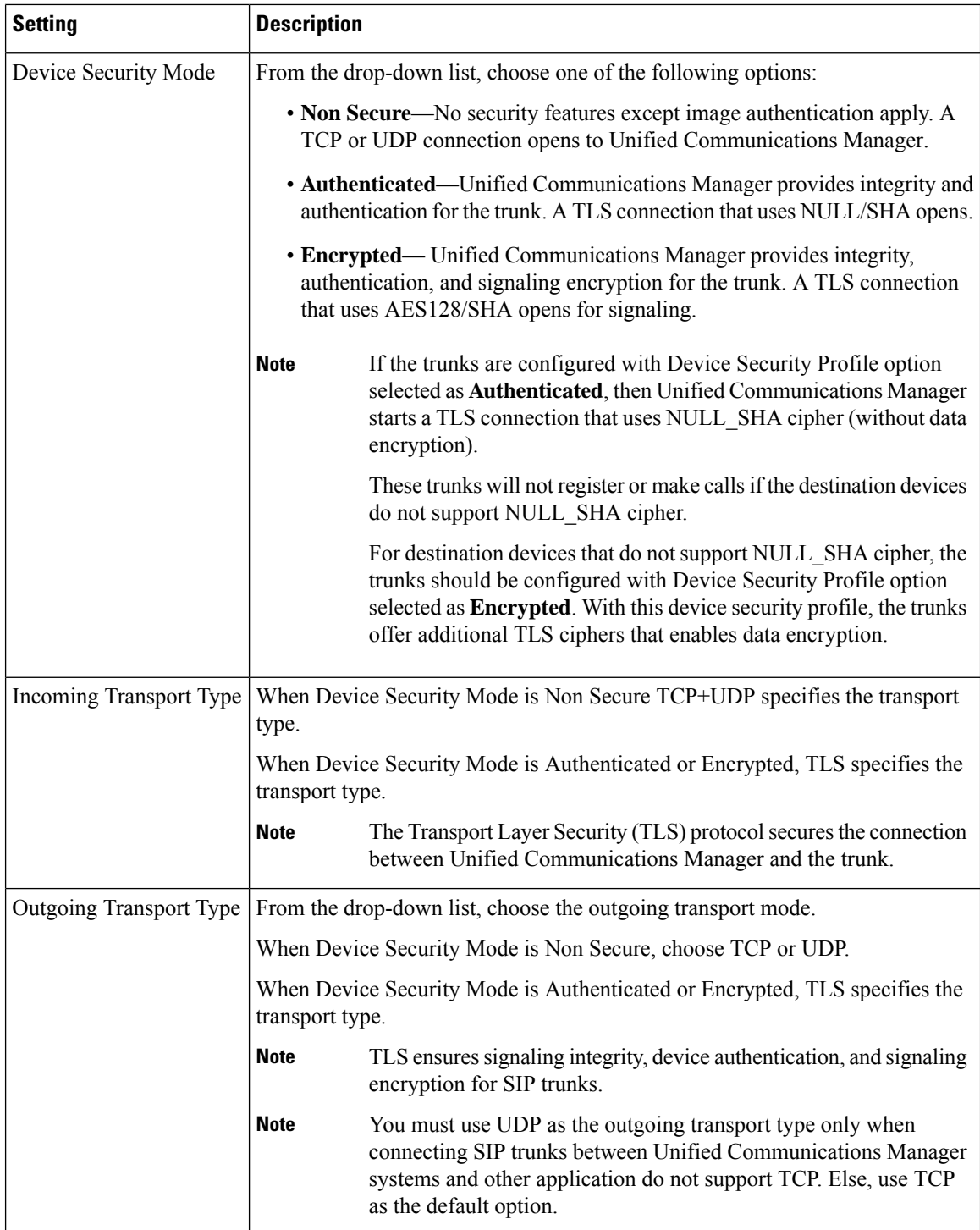

٦

 $\mathbf l$ 

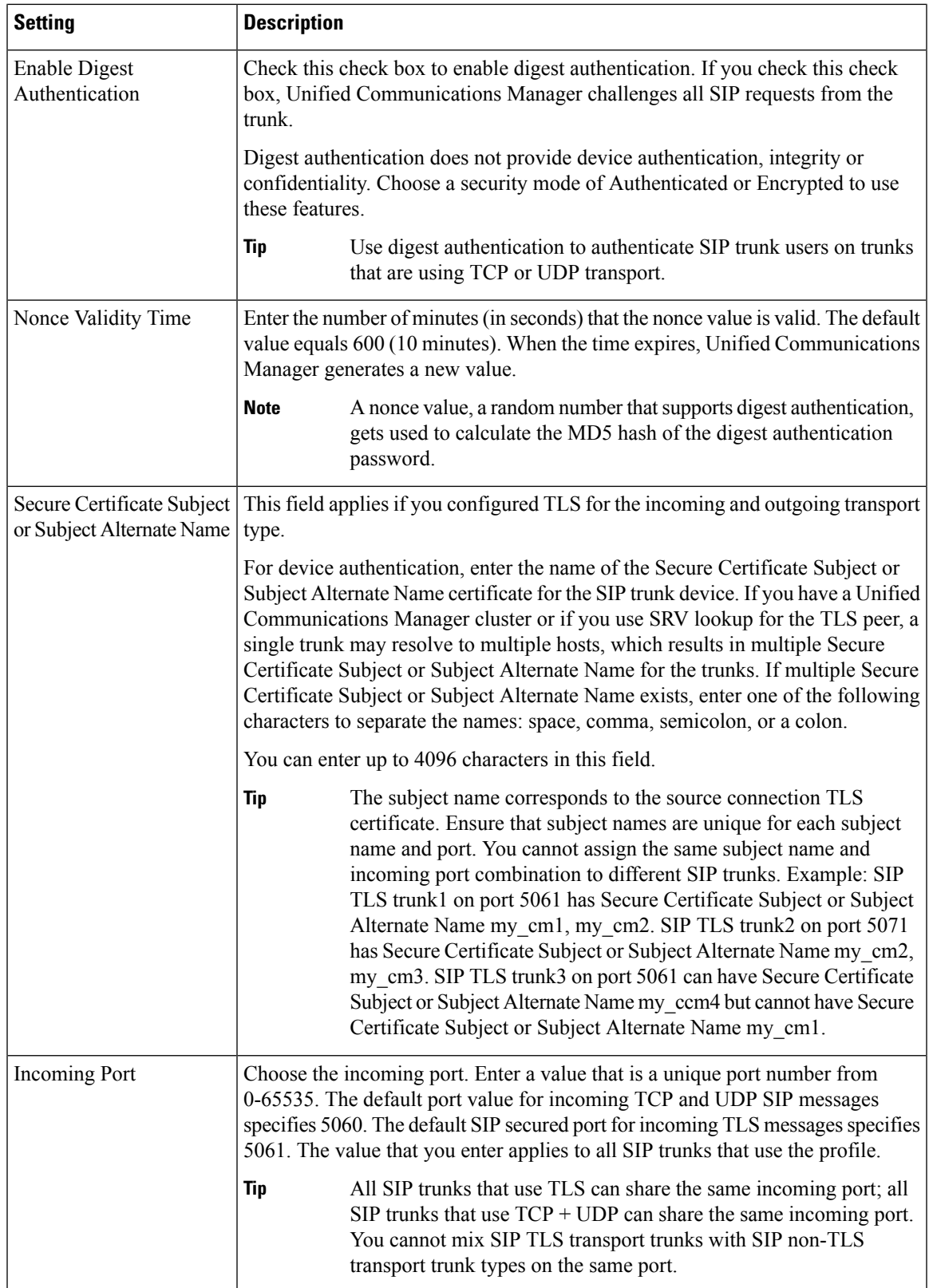

I

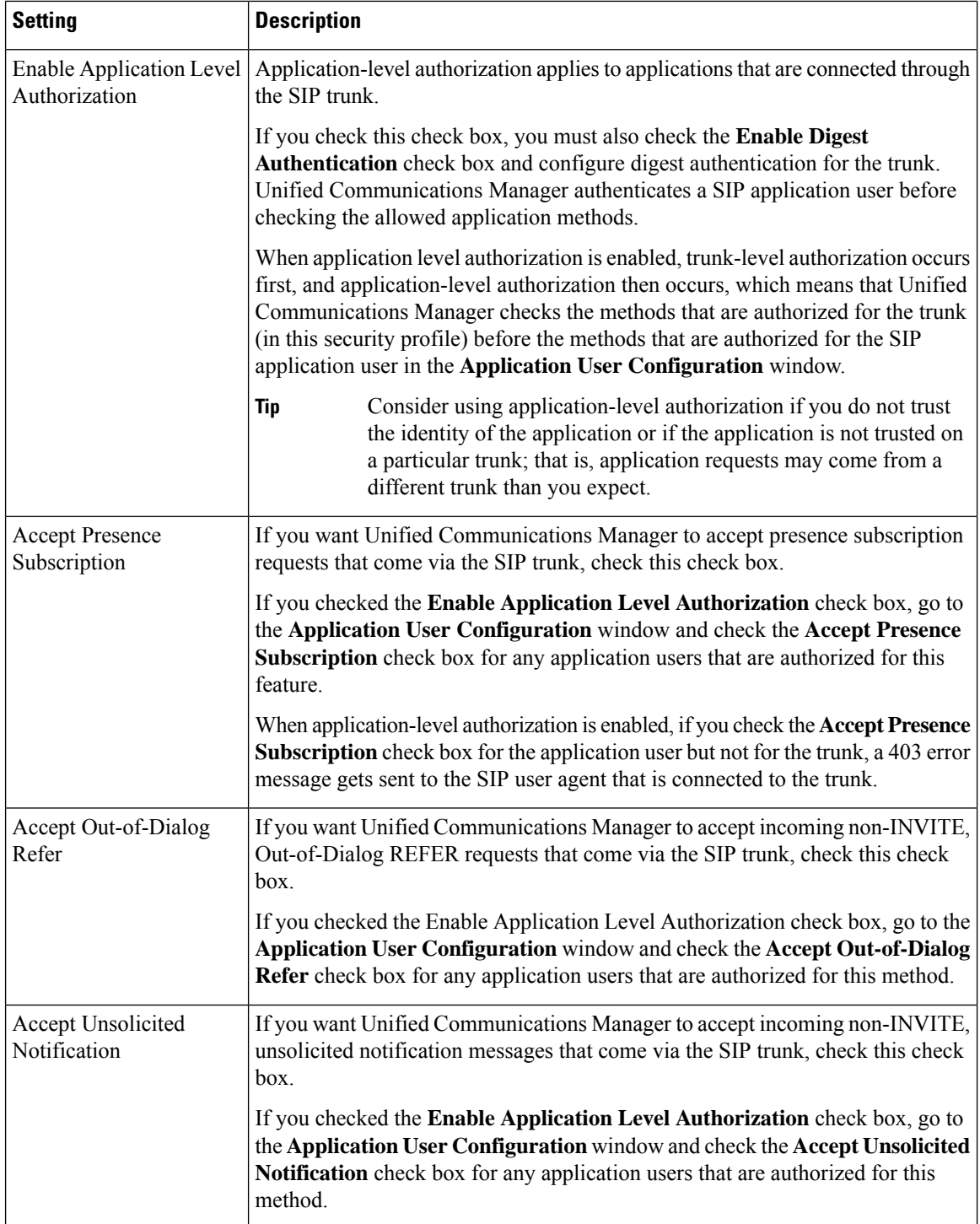

×

 $\mathbf l$ 

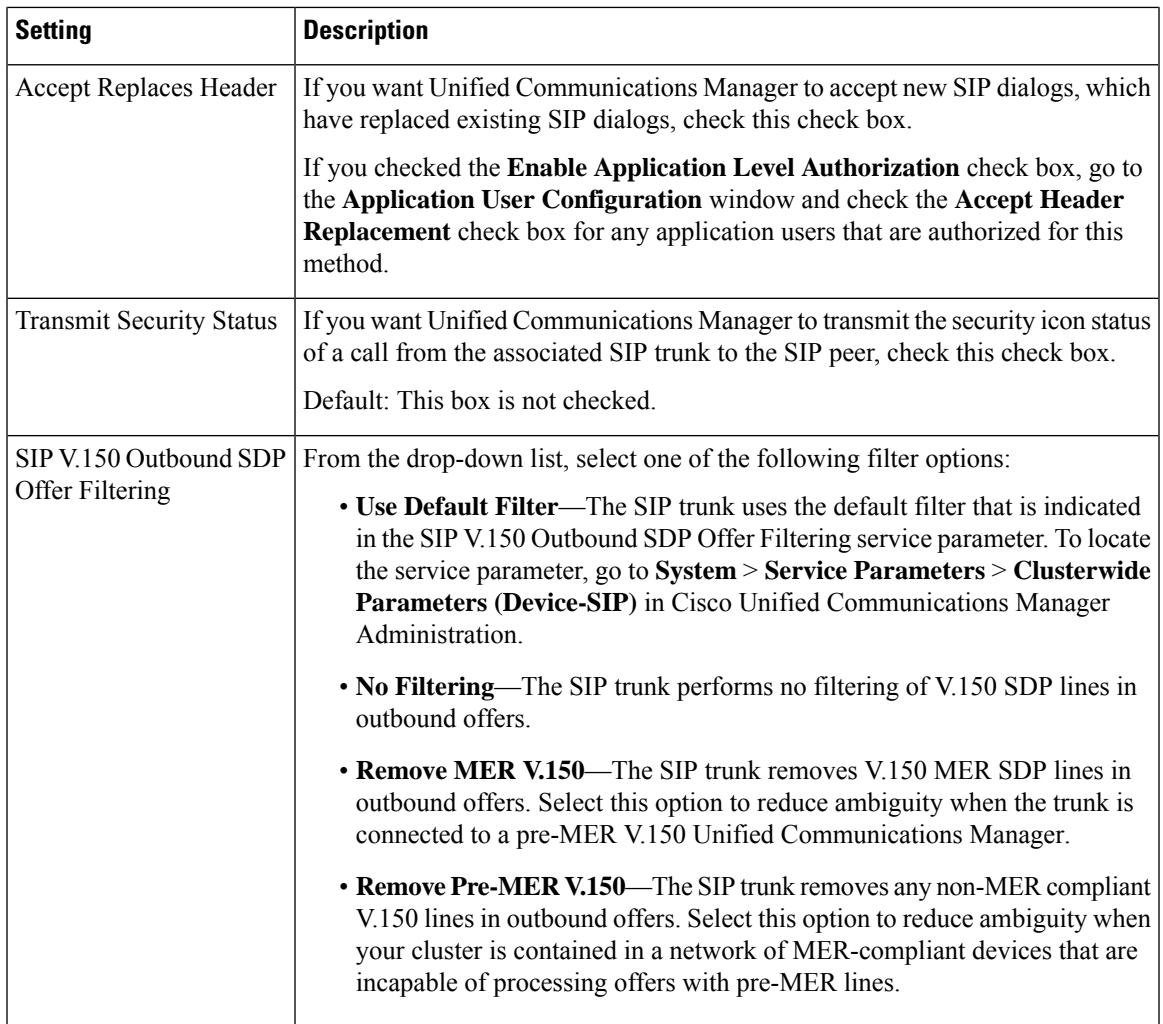

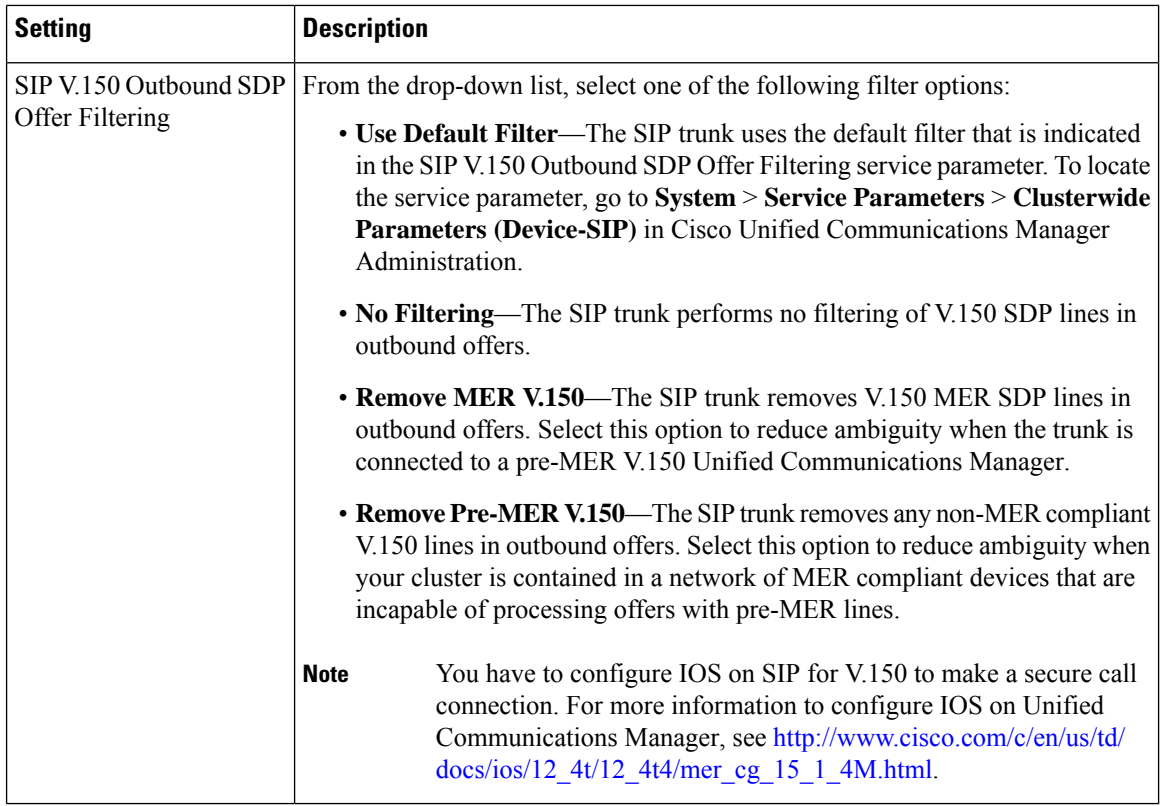

## **Related Topics**

[Authorization](cucm_b_security-guide-1251SU2_chapter1.pdf#nameddest=unique_51) Digest [Authentication](cucm_b_security-guide-1251SU2_chapter1.pdf#nameddest=unique_53) Digest [Authentication](cucm_b_security-guide-1251SU2_chapter26.pdf#nameddest=unique_60) Setup for SIP Trunks SIP Trunk [Security](#page-0-1) Profile Setup Tips, on page 1 Where to Find More [Information](#page-9-0) About SIP Trunk Security Profiles, on page 10

# <span id="page-7-0"></span>**Apply SIP Trunk Security Profile**

You apply a SIP trunk security profile to the trunk in the **Trunk Configuration** window. To apply a security profile to a device, perform the following procedure:

### **Procedure**

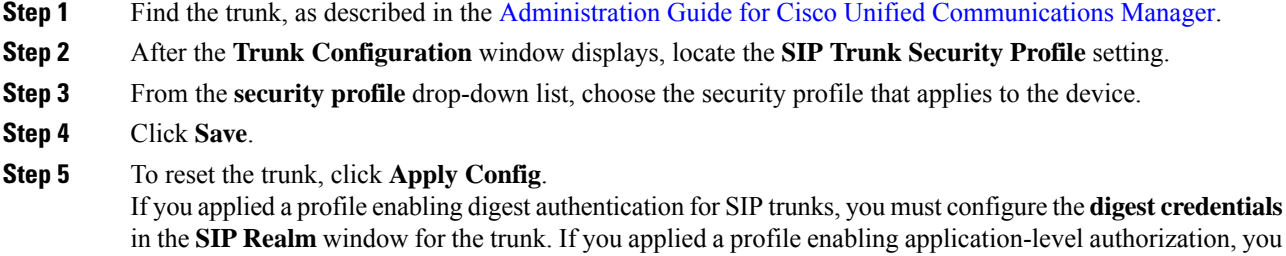

must configure the digest credentials and allowed authorization methods in the **Application User** window, if you have not already done so.

### **Related Topics**

[Configure](cucm_b_security-guide-1251SU2_chapter26.pdf#nameddest=unique_384) SIP Realm Where to Find More [Information](#page-9-0) About SIP Trunk Security Profiles, on page 10

## <span id="page-8-0"></span>**Synchronize SIP Trunk Security Profile with SIP Trunks**

To synchronize SIP trunks with a SIP Trunk Security Profile that has undergone configuration changes, perform the following procedure, which will apply any outstanding configuration settingsin the least-intrusive manner possible. (For example, you may not need to perform a reset/restart on some affected devices.)

### **Procedure**

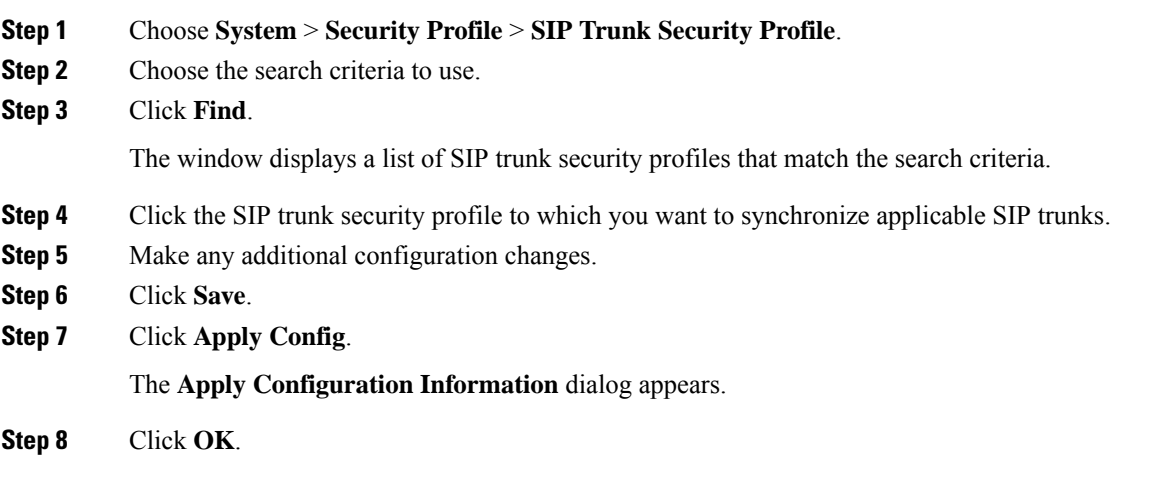

### **Related Topics**

Where to Find More [Information](#page-9-0) About SIP Trunk Security Profiles, on page 10

## <span id="page-8-1"></span>**Delete SIP Trunk Security Profile**

This section describes how to delete a SIP trunk security profile from the Unified Communications Manager database.

### **Before you begin**

Before you can delete a security profile from Unified Communications Manager Administration, you must apply a different profile to the devices or delete all devices that use the profile. To find out which devices use the profile, choose **Dependency Records** from the **Related Links** drop-down list box in the **SIP Trunk Security Profile Configuration** window and click **Go**.

If the dependency records feature is not enabled for the system, the dependency records summary window displays a message that shows the action that you can take to enable the dependency records; the message

also displays information about high CPU consumption that is related to the dependency records feature. For more information about dependency records, refer to the *System Configuration Guide for Cisco Unified Communications Manager* .

### **Procedure**

- **Step 1** Find the SIP trunk security profile to delete.
- **Step 2** Perform one of the following tasks:
	- a) To delete multiple security profiles, perform one of these tasks in the **Find and List** window:
		- Check the check boxes next to the security profiles that you want to delete; then, click **Delete Selected**.
		- You can delete all configurable records for this selection by clicking **Select All** and then clicking **Delete Selected**.
	- b) To delete a single security profile, perform one of these tasks in the **Find and List** window:
		- Check the check box next to the security profile that you want to delete; then, click **Delete Selected**.
		- Click the **Name** link for the security profile. After the specific Security Profile Configuration window displays, click **Delete Selected**.
- **Step 3** When prompted to confirm the delete operation, click **OK** to delete or **Cancel** to cancel the delete operation.

#### **Related Topics**

Find SIP Trunk [Security](#page-1-0) Profile, on page 2 Where to Find More [Information](#page-9-0) About SIP Trunk Security Profiles, on page 10

# <span id="page-9-0"></span>**Where to Find More Information About SIP Trunk Security Profiles**

- [Authorization](cucm_b_security-guide-1251SU2_chapter1.pdf#nameddest=unique_51)
- [Interactions](cucm_b_security-guide-1251SU2_chapter1.pdf#nameddest=unique_19)
- Digest [Authentication](cucm_b_security-guide-1251SU2_chapter1.pdf#nameddest=unique_53)

### **Related Topics**

About SIP Trunk [Security](#page-0-0) Profile Setup, on page 1 SIP Trunk [Security](#page-0-1) Profile Setup Tips, on page 1 [Authorization](cucm_b_security-guide-1251SU2_chapter1.pdf#nameddest=unique_51) [Interactions](cucm_b_security-guide-1251SU2_chapter1.pdf#nameddest=unique_19) Digest [Authentication](cucm_b_security-guide-1251SU2_chapter1.pdf#nameddest=unique_53)